# **Wireless Adapter Installation Instructions**

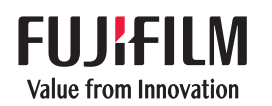

# SonoSite

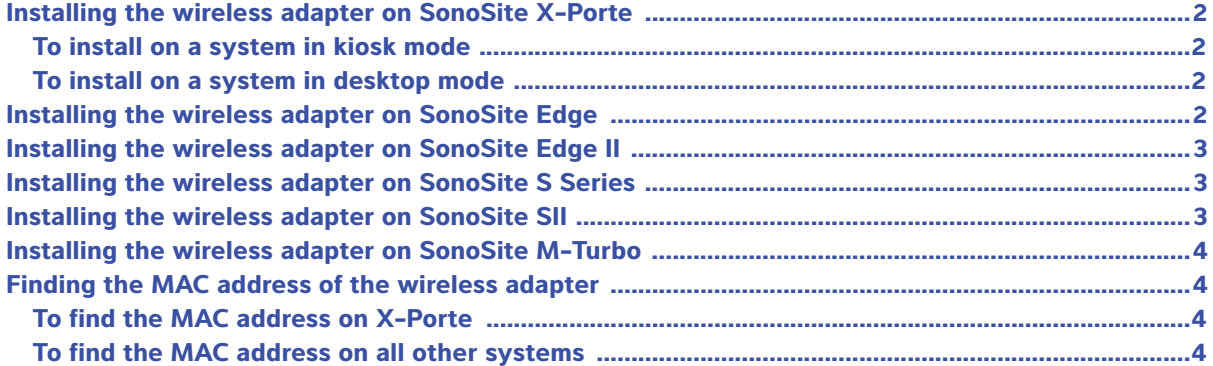

# **Contents**

Wireless adapter (1)

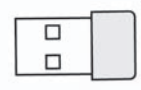

**Caution** To avoid damaging the system:

- Use only peripherals recommended by FUJIFILM SonoSite with the ultrasound system.
- Turn off the system power before inserting the wireless adapter.
- When using the SonoSite X-Porte in desktop mode, remove the wireless adapter before returning the system to kiosk mode.

# <span id="page-1-1"></span>**Installing the wireless adapter on SonoSite X-Porte**

#### <span id="page-1-2"></span>**To install on a system in kiosk mode**

Plug the wireless adapter into the USB port on the back of the SonoSite X-Porte system beneath the Power button. Choose the diagram below that best fits your SonoSite X-Porte configuration:

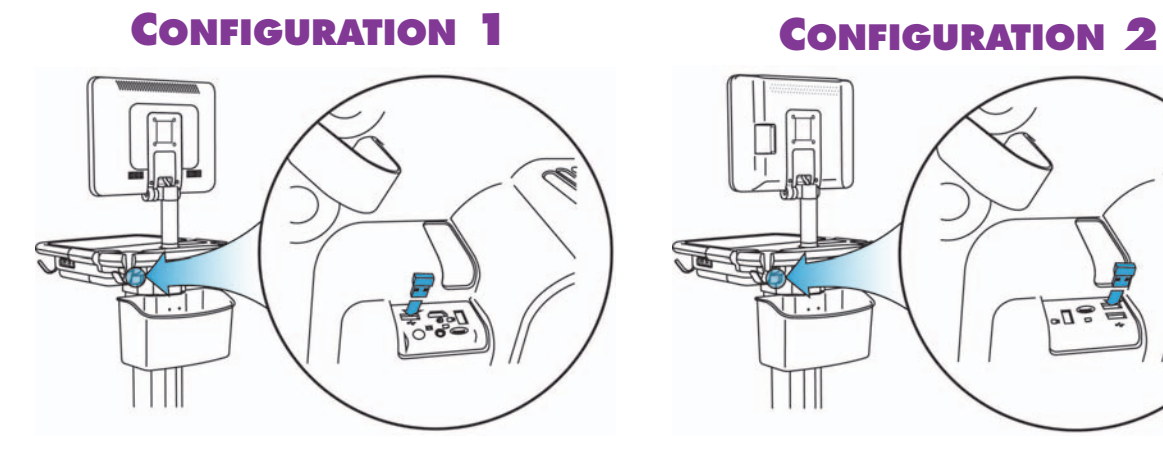

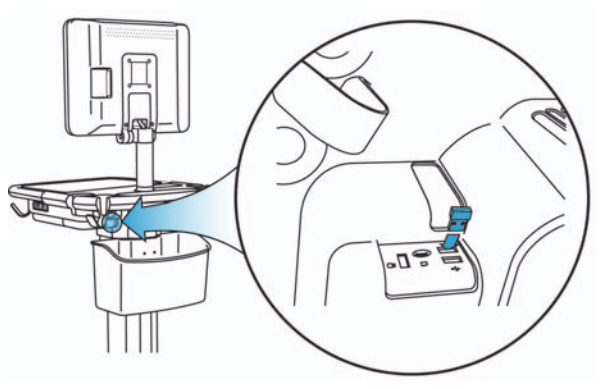

#### <span id="page-1-3"></span>**To install on a system in desktop mode**

On the right side of the system, plug the wireless adapter into the rearmost of the three USB ports.

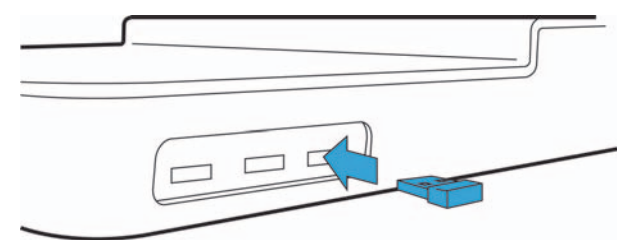

## <span id="page-1-0"></span>**Installing the wireless adapter on SonoSite Edge**

Install the wireless adapter in a USB port on the right side of the system.

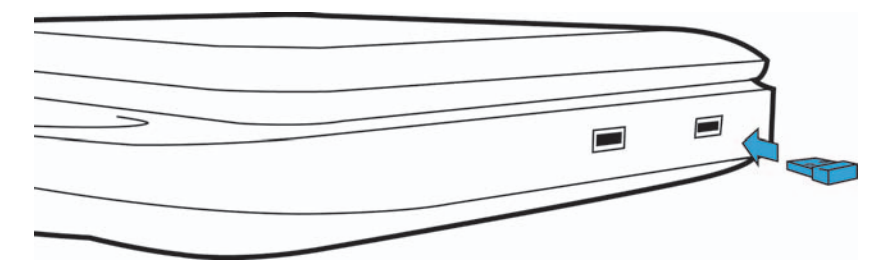

# <span id="page-2-1"></span>**Installing the wireless adapter on SonoSite Edge II**

30  $\square$ 

Install the wireless adapter in a USB port on the right side of the system.

#### <span id="page-2-2"></span>**Installing the wireless adapter on SonoSite S Series**

Install the wireless adapter in a USB port on the upper right side of the system.

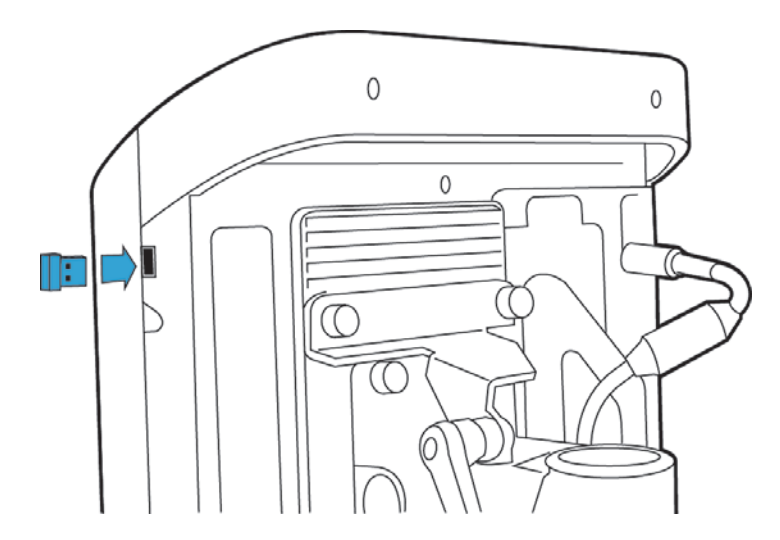

# <span id="page-2-0"></span>**Installing the wireless adapter on SonoSite SII**

Install the wireless adapter in a USB port on the upper back of the system.

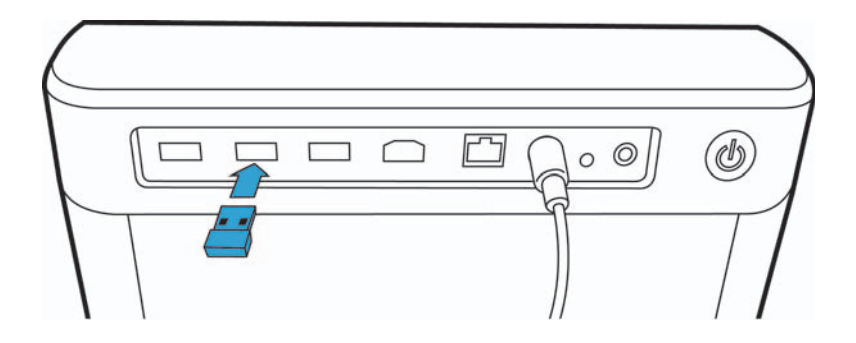

# <span id="page-3-1"></span>**Installing the wireless adapter on SonoSite M-Turbo**

Install the wireless adapter in a USB port on the right side of the system.

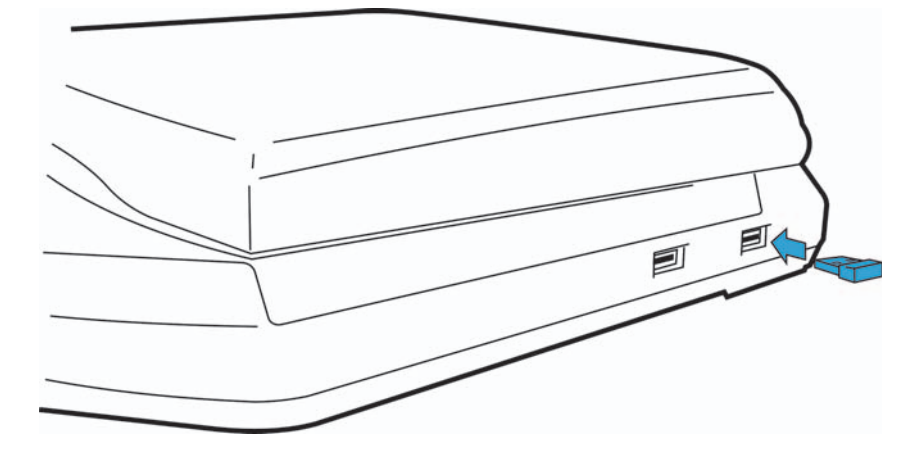

## <span id="page-3-0"></span>**Finding the MAC address of the wireless adapter**

#### <span id="page-3-2"></span>**To find the MAC address on X-Porte**

- **1** Tap **MORE**, and then tap **System Settings**.
- **2** Tap **Connectivity** in the list on the left.
- **3** On the **Connectivity** setup page, tap **DICOM Setup**.
- **4** Tap **Config**, and tap **Location**.
- **5** Tap an already configured location, or tap **New**.
- **6** Do one of the following:
	- a If the **Wireless** check box is already checked, proceed to Step 7.
	- b If the **Wireless** check box is unchecked, select it to check the box. Click **Done** then **Restart** to save and restart the system. After the system restarts, tap **More** then **System Settings**.
- **7** Tap **Network Status** in the list on the left. The MAC address for the wireless adapter is listed under **Wireless MAC Address**.

#### <span id="page-3-3"></span>**To find the MAC address on all other systems**

- **1** Press the **Settings**/**Setup** key.
- **2** Tap **Connectivity**.
- **3** Do one of the following:
	- a If **Transfer Mode** is set to **DICOM**, proceed to Step 4.
	- b If **Transfer mode** is not set to **DICOM**, select **DICOM**, and press **Yes** to restart the system. After the system restarts, press **Setup/Settings**.
- **4** Select **Network Status** in the list on the left. The MAC address for the wireless adapter is listed under **Wireless MAC Address**.

#### **Manufacturer**

**FUJIFILM SonoSite, Inc.** 21919 30th Drive SE Bothell, WA 98021 USA T: 1-888-482-9449 or 1-425-951-1200 F: 1-425-951-1201

#### **EC Authorized Representative**

**Emergo Europe** Molenstraat 15 2513 BH, The Hague The Netherlands

#### **Australia Sponsor**

**FUJIFILM SonoSite Australasia Pty Ltd** 114 Old Pittwater Road BROOKVALE, NSW 2100 Australia

 $C \in$ 

SonoSite X-Porte, SonoSite Edge, SonoSite Edge II, SonoSite S Series, SonoSite SII, SonoSite M-Turbo, SonoSite, and the SonoSite logo are registered and unregistered trademarks of FUJIFILM SonoSite, Inc. in various jurisdictions.

All other trademarks are the property of their respective owners.

Publication Date: July 2017

<span id="page-5-0"></span>Copyright © 2017 FUJIFILM SonoSite, Inc. All Rights reserved.

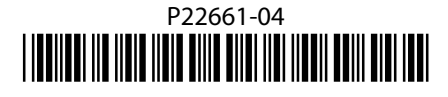